# HP Operations Orchestration

Software Version: 10.51 Windows and Linux Operating Systems

Architecture Guide

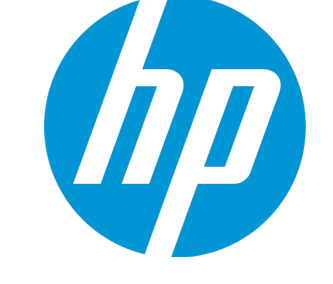

Document Release Date: December 2015 Software Release Date: December 2015

# <span id="page-1-1"></span><span id="page-1-0"></span>**Legal Notices**

#### **Warranty**

The only warranties for HP products and services are set forth in the express warranty statements accompanying such products and services. Nothing herein should be construed as constituting an additional warranty. HP shall not be liable for technical or editorial errors or omissions contained herein.

<span id="page-1-2"></span>The information contained herein is subject to change without notice.

#### **Restricted Rights Legend**

Confidential computer software. Valid license from HP required for possession, use or copying. Consistent with FAR 12.211 and 12.212, Commercial Computer Software, Computer Software Documentation, and Technical Data for Commercial Items are licensed to the U.S. Government under vendor's standard commercial license.

# <span id="page-1-3"></span>**Copyright Notice**

<span id="page-1-4"></span>© Copyright 2015 Hewlett Packard Enterprise Development LP

#### **Trademark Notices**

Adobe™ is a trademark of Adobe Systems Incorporated.

Microsoft® and Windows® are U.S. registered trademarks of Microsoft Corporation.

UNIX® is a registered trademark of The Open Group.

This product includes an interface of the 'zlib' general purpose compression library, which is Copyright © 1995-2002 Jean-loup Gailly and Mark Adler.

### <span id="page-2-0"></span>**Documentation Updates**

The title page of this document contains the following identifying information:

- Software Version number, which indicates the software version.
- Document Release Date, which changes each time the document is updated.
- Software Release Date, which indicates the release date of this version of the software.

To check for recent updates or to verify that you are using the most recent edition of a document, go to: **https://softwaresupport.hp.com**

This site requires that you register for an HP Passport and sign in. To register for an HP Passport ID, go to: **https://hpp12.passport.hp.com/hppcf/createuser.do**

Or click the **the Register** link at the top of the HP Software Support page.

You will also receive updated or new editions if you subscribe to the appropriate product support service. Contact your HP sales representative for details.

# <span id="page-3-0"></span>**Support**

Visit the HP Software Support Online web site at: **https://softwaresupport.hp.com**

This web site provides contact information and details about the products, services, and support that HP Software offers.

HP Software online support provides customer self-solve capabilities. It provides a fast and efficient way to access interactive technical support tools needed to manage your business. As a valued support customer, you can benefit by using the support web site to:

- Search for knowledge documents of interest
- Submit and track support cases and enhancement requests
- Download software patches
- Manage support contracts
- Look up HP support contacts
- Review information about available services
- Enter into discussions with other software customers
- Research and register for software training

Most of the support areas require that you register as an HP Passport user and sign in. Many also require a support contract. To register for an HP Passport ID, go to:

#### **https://hpp12.passport.hp.com/hppcf/createuser.do**

To find more information about access levels, go to:

#### **https://softwaresupport.hp.com/web/softwaresupport/access-levels**

**HP Software Solutions Now** accesses the HPSW Solution and Integration Portal Web site. This site enables you to explore HP Product Solutions to meet your business needs, includes a full list of Integrations between HP Products, as well as a listing of ITIL Processes. The URL for this Web site is **http://h20230.www2.hp.com/sc/solutions/index.jsp**

# **Contents**

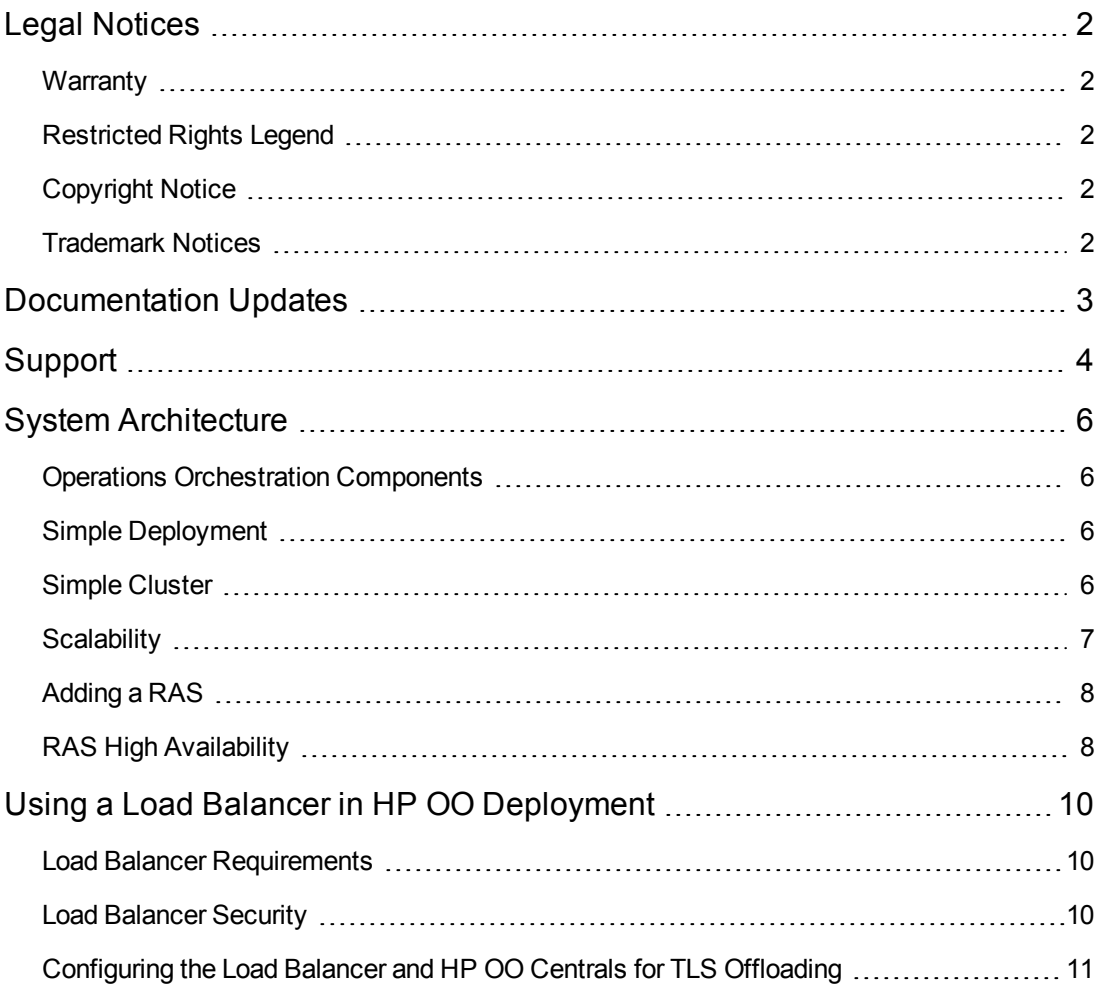

# <span id="page-5-1"></span><span id="page-5-0"></span>**System Architecture**

#### **Operations Orchestration Components**

**HP OO Studio** is a standalone authoring program used for creating, modifying, and testing flows.

**HP OO Central** is the run time environment of HP OO. It is used for running flows, monitoring the various runs, and generating reports.

A **RAS** is a remote action server, containing a worker and a remote protocol for connecting with Central.

<span id="page-5-2"></span>For additional information on HP OO components, see the *HP OO Concepts Guide*.

### **Simple Deployment**

The basic HP OO deployment consist of a single Central instance, as shown in the image below.

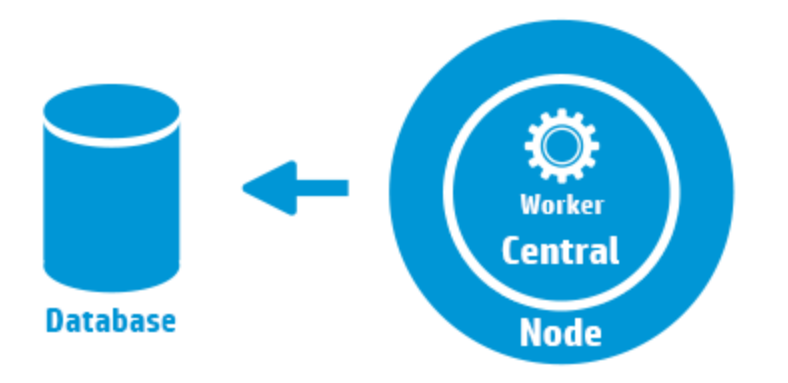

#### <span id="page-5-3"></span>**Simple Cluster**

In order to prevent the Central being the single point of failure, it is recommended to have a highavailability deployment. You can set a cluster of multiple Central nodes, the simplest of which contains two Central nodes connected to the same database schema. As shown in the image below, a load balancer can be set before the Central cluster to expose a single URL to the end users. Exposing a single URL can also be done with DNS load balancing.

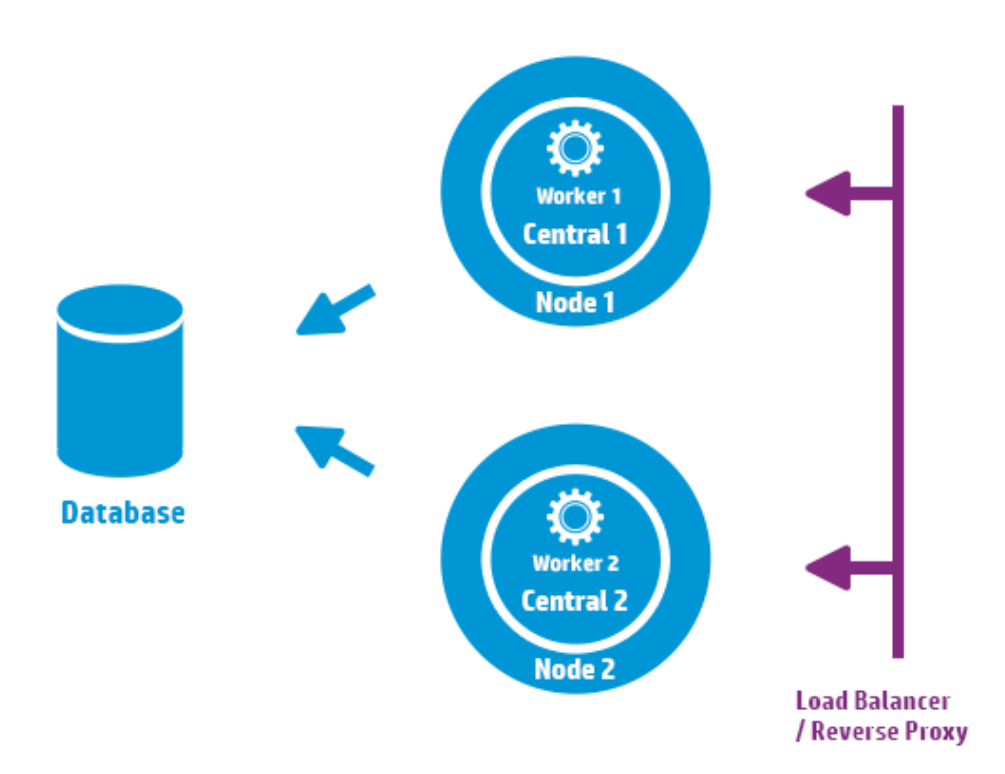

The load balancer/reverse proxy should redirect to the Centrals that use ports 8443 and 8080, if the default values were chosen during installation. For more information, see the *HP OO System Requirements*.

<span id="page-6-0"></span>**Change from HP OO 9.x**: Unlike in previous versions, there is no need for external clustering software, nor is there a requirement for a shared file system.

#### **Scalability**

HP OO offers horizontal scaling for increasing execution throughput.

You can add more Central instances to the HP OO cluster. HP OO supports live scalability, which means that no downtime is required when adding a Central node. Simply install an additional Central instance and point it to the existing database schema.

For more information, see the *HP OO 10 Benchmark* document, available on HPLN at <https://hpln.hp.com/node/17617/attachment>.

#### <span id="page-7-0"></span>**Adding a RAS**

A RAS instance is an optional HP OO component. A RAS can be used if HP OO needs to run flows in a network segment that is not reachable from the HP OO Central nodes. In such case, you can install a RAS instance in the target network segment and it will pull the required flows from the Central and run them locally.

Another use case where a RAS can be used is when the executed flow requires specific binaries on the local machine. There is no need to install the binaries on each HP OO node. It is enough to install them on a host where a RAS is installed, and configure the flows (or specific steps) to run on this RAS. This can be achieved by leveraging the worker group functionality.

For more information on worker groups, see the *HPOO Concepts Guide*.

You can attach RAS instances to HP OO Central or a cluster of HP OO Central nodes. The image below shows how RAS3 and RAS4 communicate with the HP OO Central cluster. Note that RAS4 is located behind a firewall.

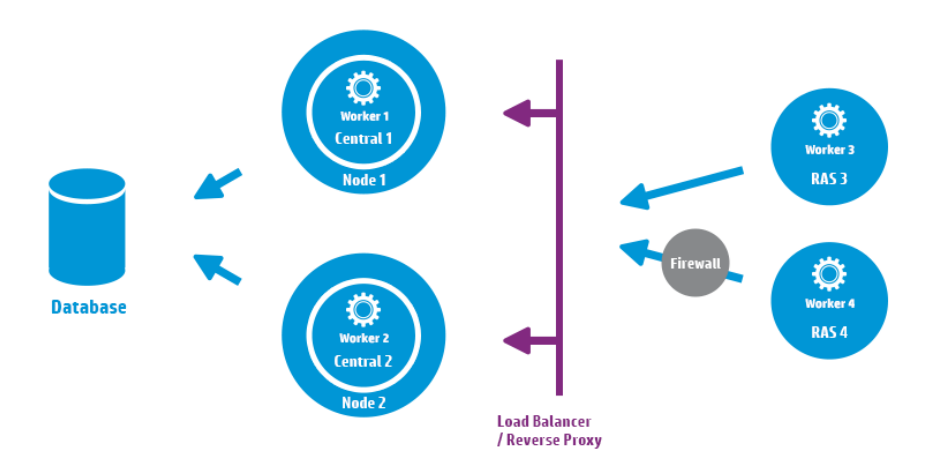

#### <span id="page-7-1"></span>**RAS High Availability**

When a RAS is deployed in a network segment to manage the machines in that segment, you do not have to make do with a single instance. To achieve high availability, you can deploy an additional RAS instance in the same segment. Make sure to associate it with the same worker group. This is illustrated in the image below:

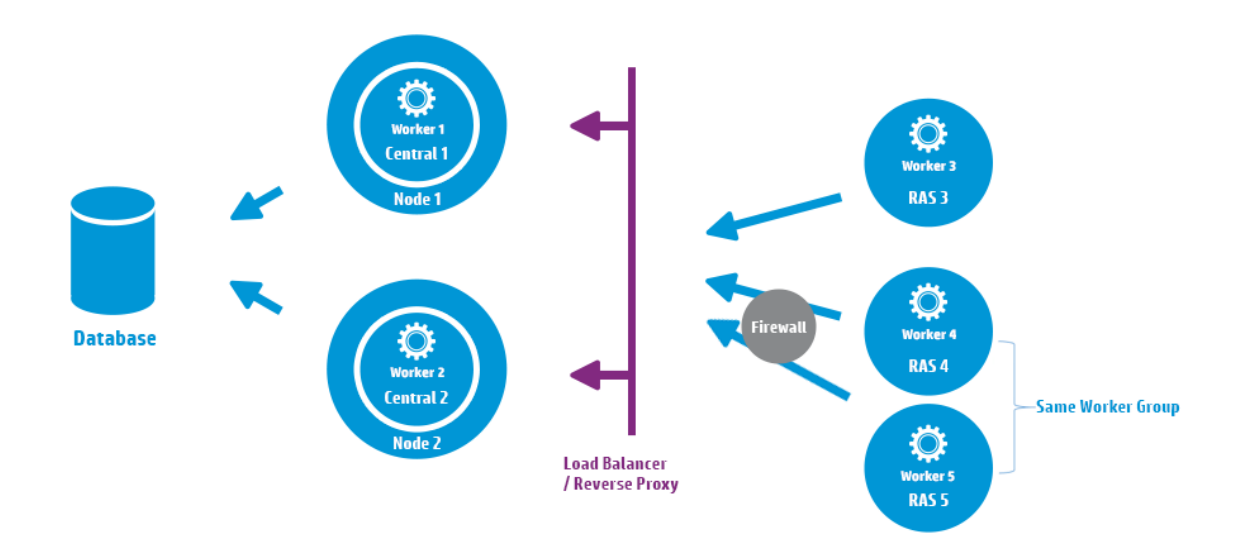

**Change from HP OO 9.x**: There is no need for an additional load balancer between the RAS cluster and Central (or central cluster). Because both RAS 4 and RAS 5 belong to the same worker group, they share the load of executing flows\steps that are designated for that worker group and provide high availability.

# <span id="page-9-0"></span>**Using a Load Balancer in HP OO Deployment**

<span id="page-9-1"></span>For information about how to install a load balancer, see the documentation provided by your load balancer vendor.

#### **Load Balancer Requirements**

We recommend to configure the load balancer with two separate virtual IPs for the user interface and for RASes:

- <sup>l</sup> For the HP OO user interface and customer portals, the virtual IP should use a **sticky session** policy. The sticky session ensures that all subsequent requests will be sent to the server that handled the first login request. This means that users will only need to log in to the HP OO interface once.
- <sup>l</sup> For RASes, the virtual IP should use a **round robin** policy, to distribute the load across the different servers.

**Note:** If you have a different configuration that satisfies these requirements, it is okay to use it. For example, if you have a load balancer that supports JSESSION, you can use the JSESSIONID parameter to set up a single virtual IP with a sticky session policy for all sources. Since RAS requests are stateless (no JSESSIONID), this will provide a round robin policy for RASes.

<span id="page-9-2"></span>Central uses the following URL to check which server is live: http://<IP>/oo/hello.html

#### **Load Balancer Security**

In a hardened high availability environment, the load balancer should be configured for TLS. For information about how to configure TLS, see "Server and Client Certificate Authentication" in the *HP OO Security and Hardening Guide*.

Communication between the HP OO interface and the load balancer can use HTTPS. We recommend to install the TLS certificate on the load balancer so that this is the termination point for the encryption. Beyond the load balancer, communication will continue in HTTP, at a faster rate.

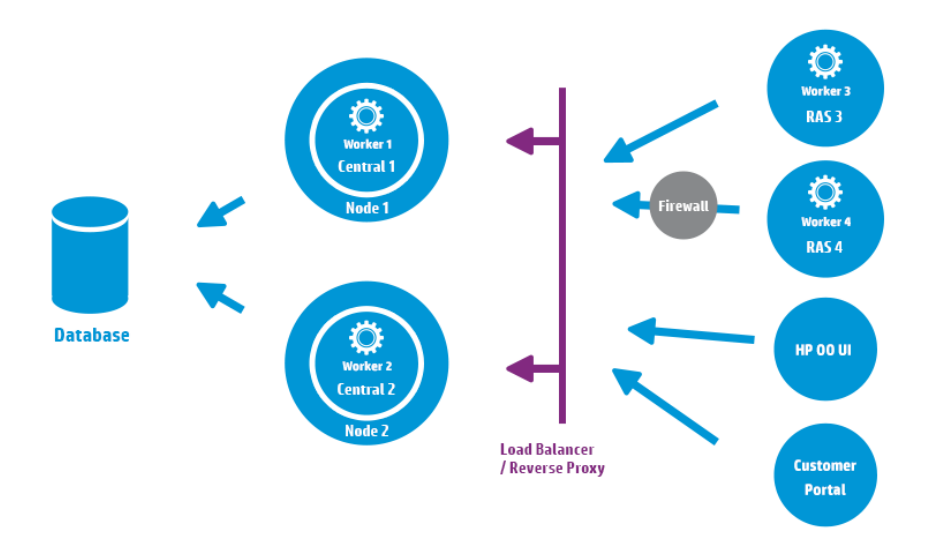

# <span id="page-10-0"></span>**Configuring the Load Balancer and HP OO Centrals for TLS Offloading**

If a load balancer is used to access the Central servers, it is recommended to configure the load balancer for TLS offloading.

1. Edit the Tomcat **server.xml** file, to include the following, for example:

```
<Engine name="Catalina" defaultHost= "localhost" >
. . .
<Valve
className="org.apache.catalina.valves.RemoteIpValve"protocolHeader="X-
Forwarded-Proto" />
. . .
</Engine>
```
2. Configure the load balancer to add a new header to all the clients' requests.

The header name is configurable and should match the Tomcat configuration specified above. In this example, the name is "X-Forwarded-Proto".

In the F5 load balancer, the configuration would look like this:

when HTTP\_REQUEST {

```
HTTP::header insert "X-Forwarded-Proto" "https";
}
```
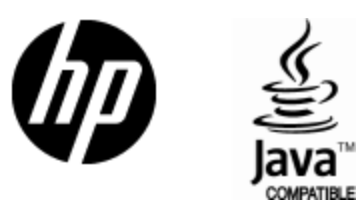

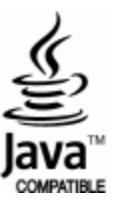